# **Transmitter Configuration Tool**

# M300 TCT

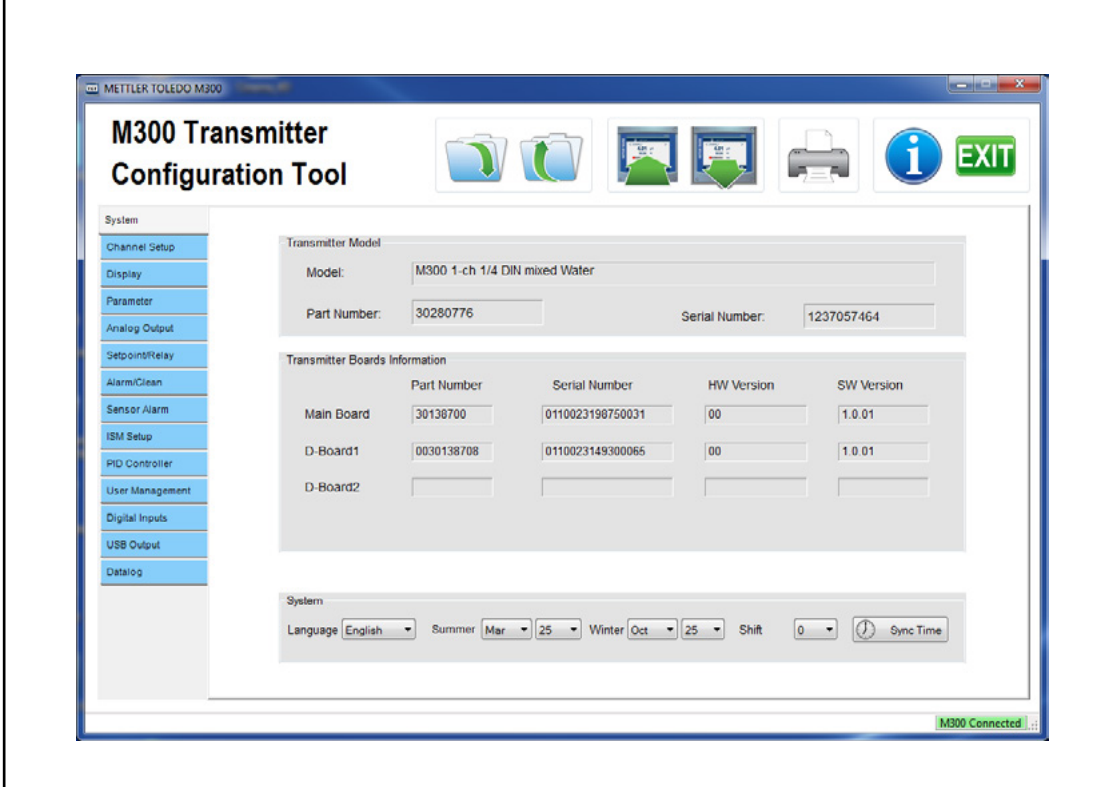

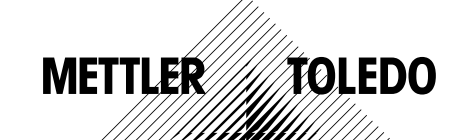

Subject to technical changes. © Mettler-Toledo GmbH, Process Analytics 10/2016. Printed in Switzerland. 30 381 326

# **Contents**

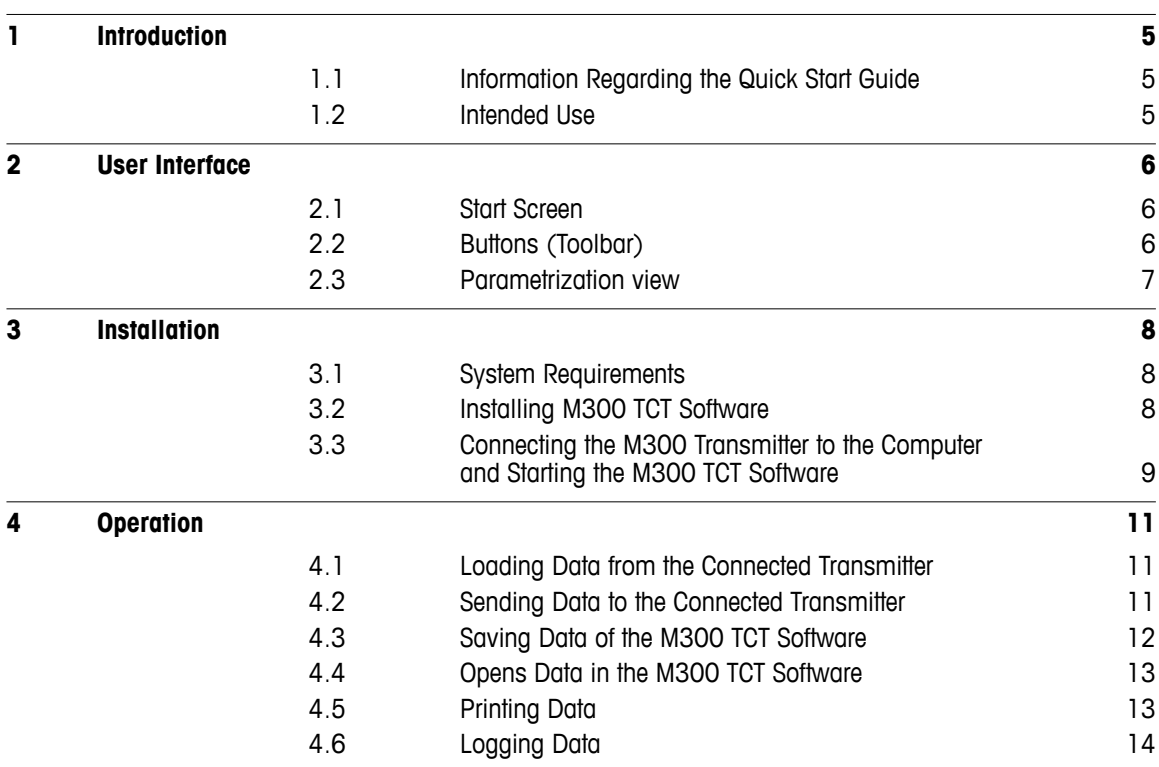

# <span id="page-4-0"></span>**1 Introduction**

# **1.1 Information Regarding the Quick Start Guide**

This Quick Start Guide provides information on handling the M300 TCT software and is a supplement to the Operation Manual of the M300 transmitter.

This Quick Start Guide does not described any work of the M300 transmitter e.g. installation, wiring or troubleshooting. The M300 transmitter must only be installed, connected, commissioned, and maintained by qualified specialists e.g. electrical technicians in full compliance with the instructions in the Operation Manual of the M300 transmitter, the applicable norms and legal regulations.

Before installing and wiring the M300 transmitter, read the Operation Manual of the M300 carefully! The Operation Manual is supplied with the transmitter on the CD-ROM.

The M300 TCT software and the M300 transmitter should be operated only by personnel familiar with the transmitter and who are qualified for such work.

When passing on the M300 TCT software to third parties, this Quick Start Guide and Operation Manual of the M300 transmitter must be passed on as well.

### **1.2 Intended Use**

The M300 Transmitter Configuration Tool (M300 TCT) is a software and designed for parametrization of M300 transmitter.

Following functions are available:

- Online parametrization: See Chapter 4.1 "Loading Data from the Connected Transmitter" on Page 11 and Chapter 4.2 "Sending Data to the Connected Transmitter" on Page 11.
- Offline parametrization: See Chapter 4.3 "Saving Data of the M300 TCT Software" on Page 12 and Chapter 4.4 "Opens Data in the M300 TCT Software" on Page 13.
- Printing the current parametrization: See Chapter 4.5 "Printing Data" on Page 13.
- Data logging: See Chapter 4.6 "Logging Data" on Page 14.

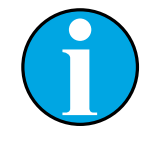

### NOTE!

It is not possible to calibrate the sensor or sensors connected to the transmitter. Sensor calibration must be performed via the local display of the transmitter or via iSense.

# <span id="page-5-0"></span>**2 User Interface**

# **2.1 Start Screen**

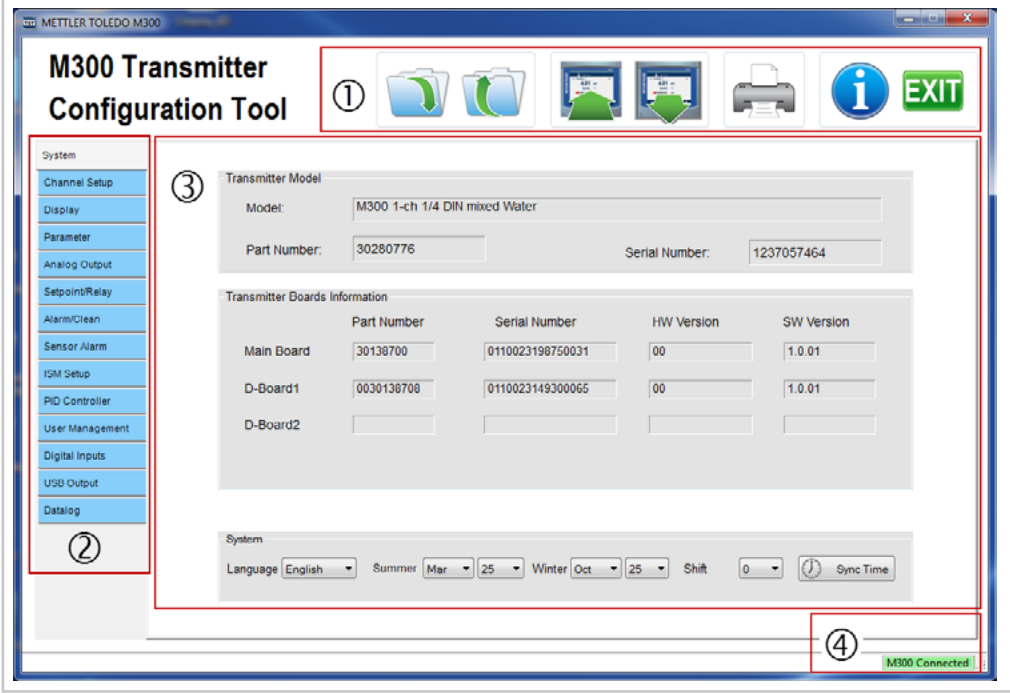

Fig. 1: Start screen, M300 transmitter connected

- 1 Buttons (Toolbar)
- 2 Menus
- 3 Field for displaying values and parameterizing
- 4 Status of the transmitter: M300 Connected (online), M300 Disconnected (offline)

# **2.2 Buttons (Toolbar)**

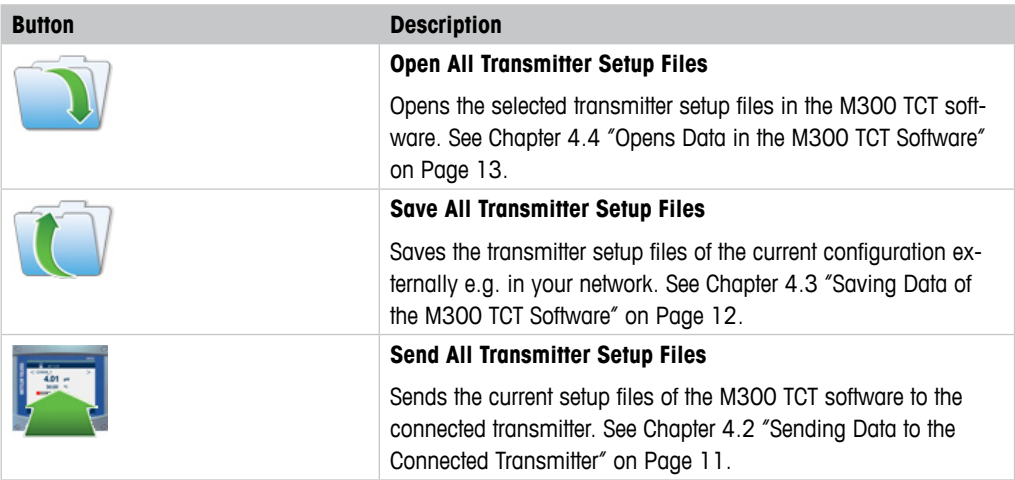

<span id="page-6-0"></span>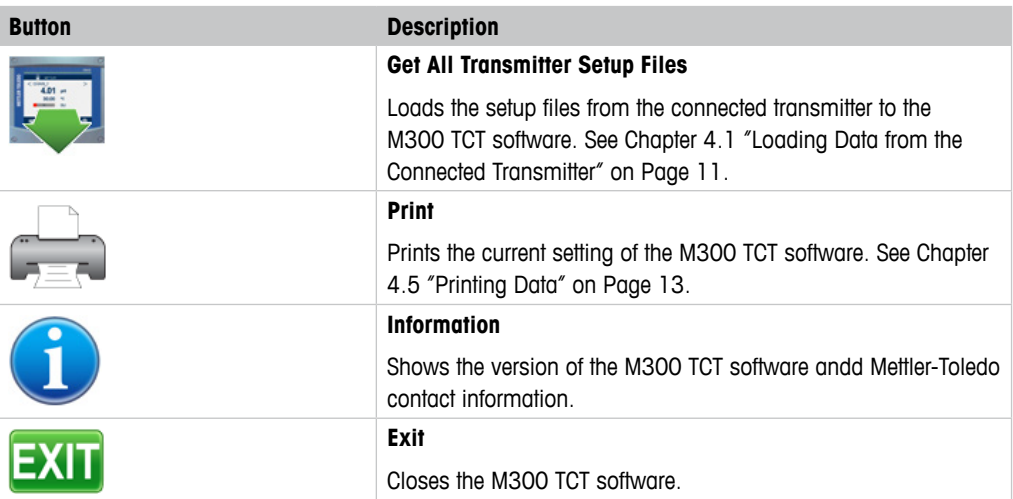

Table 1: Description of the buttons

# **2.3 Parametrization view**

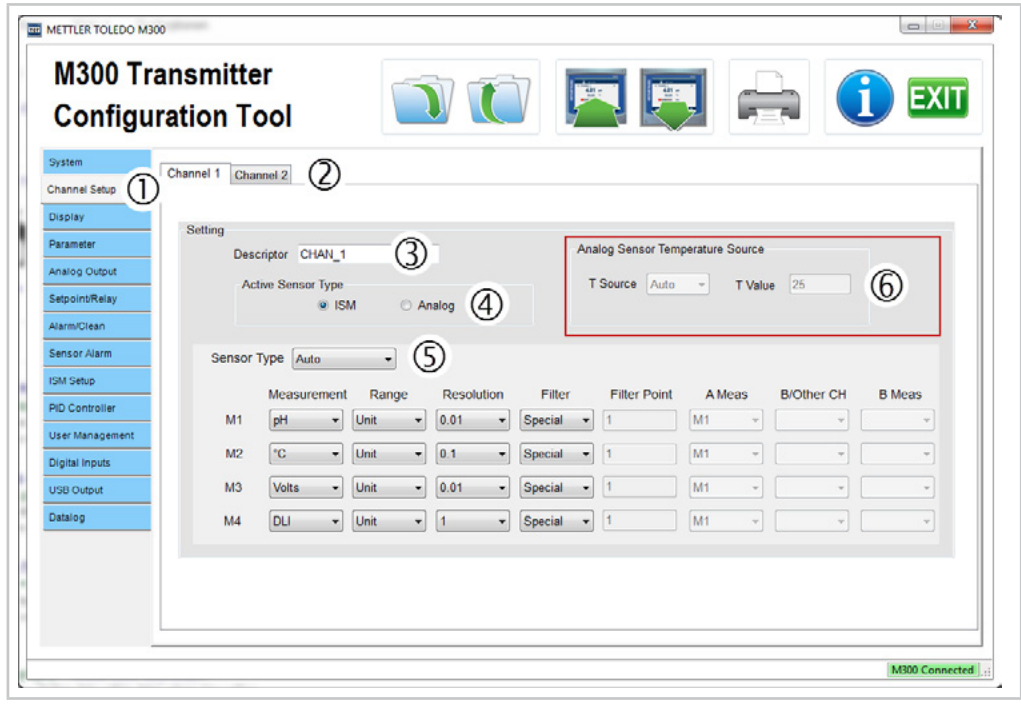

Fig. 2: Parametrization view

- 1 Selected Menu, marked in gray
- 2 Tabs, here tab "Channel 1" chosen
- 3 Entry field e.g. for entering text
- 4 Radio buttons for selecting options, here only one option is possible
- 5 Drop-down list
- The list items depend on the options set.
- 6 Deactivated elements e.g drop-down lists or entry fields These elements cannot be parameterized for the selected options.

# <span id="page-7-0"></span>**3 Installation**

# **3.1 System Requirements**

### **Operating system**

- Windows 7 (32-bit and 64-bit)
- Windows 8 (32-bit and 64-bit)
- Windows 10 (32-bit and 64-bit)

### **Hardware requirements (minimum):**

- Processor: 1.5 GHz or better
- RAM main memory: 2 GB (free memory)
- Hard disk space: 20 MB
- Screen resolution: 1024 x 768
- USB communications port

# **3.2 Installing M300 TCT Software**

The CD that is supplied with the M300 transmitter contains the current version of the M300 TCT software. The current version of the M300 TCT software is also available via Internet [\(www.mt.com/M300](www.mt.com/M300)).

For software installation administrator are required.

Proceed as follows to install the software:

- 1. Copy the file "M300G2\_TCT\_Vx.x" to the hard disk of your computer.
- 2. Double-click on the file **M300G2\_TCT\_Vx.x**.
	- ⇒ A Setup Wizard starts.
- 3. Follow the installation procedure of the Wizard.
- 4. Click **Finish** to close the Wizard and complete the installation.
- ⇒ The M300 TCT software is installed.

# <span id="page-8-0"></span>**3.3 Connecting the M300 Transmitter to the Computer and Starting the M300 TCT Software**

### **Prerequisites**

- The M300 transmitter is connected to supply voltage.
- Depending on the transmitter version and measuring task one sensor is connected to the transmitter or two sensors are connected to the transmitter.

For connection of the transmitter and the sensor refer to the Operation Manual of the M300 transmitter. The Operation Manual is supplied with the transmitter on the CD-ROM.

**DANGER! Mortal danger by electric shock:** Power off instrument during electrical connection.

- 1. Connect transmitter to the computer with the installed M300 TCT software. Use a USB-Aplug / USB-B-plug cable.
	- Connect the USB-A-plug to the computer.
	- Connect the USB-B-plug to the transmitter. At 1/2 DIN versions the USB connection is placed inside the housing. At 1/4 DIN versions the USB connection is placed on the rear side of the housing. See the following figure, pos. 1.

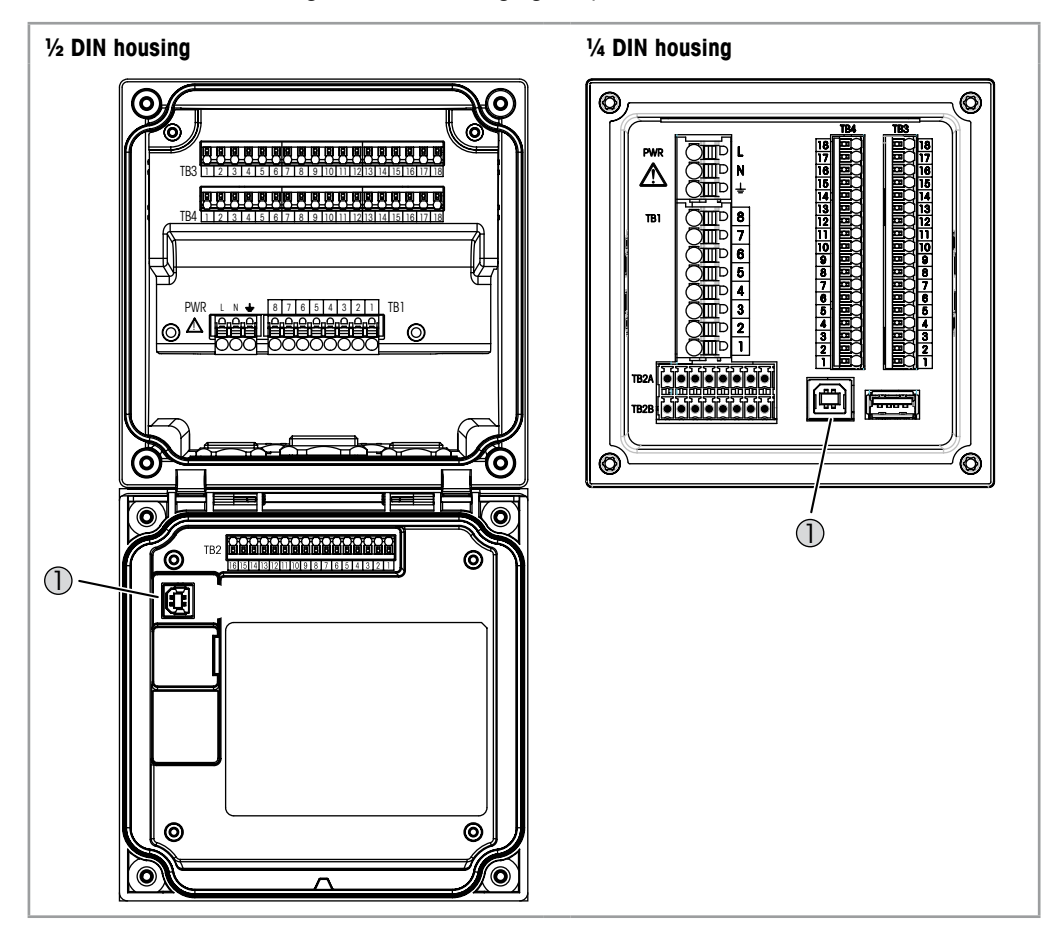

Fig. 3: Terminals of M300 transmitter ½ DIN housing and ¼ DIN housing

1 USB Device – Software update interface

- 2. Switch on supply voltage.
- 3. Start M300 TCT software. Therefore double-click either on the M300 TCT button or on the "M3002G\_Configuration\_Tool" application.

![](_page_9_Picture_3.jpeg)

M300 TCT TM M3002G\_Configuration\_Tool

⇒ The M300 TCT software has been started. The following view is displayed:

![](_page_9_Picture_107.jpeg)

Fig. 4: Start screen, M300 transmitter not connected

![](_page_9_Picture_8.jpeg)

NOTE!

Close cover properly after configuration and disconnection of USB communication.

# <span id="page-10-0"></span>**4 Operation**

# **4.1 Loading Data from the Connected Transmitter**

![](_page_10_Picture_3.jpeg)

### **Prerequisites**

- The M300 transmitter is connected to the computer with the installed M300 TCT software.
- 1. Click on the button "Get All Transmitter Setup Files" in the M300 TCT software.
	- $\Rightarrow$  The current progress is shown in the "Current progress" window.
	- $\Rightarrow$  If all setup files have been loaded from the transmitter, the message "Get all transmitter setup files successfully" is shown.
- 2. Click "OK", to confirm the message.
- $\Rightarrow$  The setup files have been loaded from the transmitter into the M300 TCT software.

### **4.2 Sending Data to the Connected Transmitter**

![](_page_10_Picture_12.jpeg)

### **Prerequisites**

- The M300 transmitter is connected to the computer with the installed M300 TCT software.
- 1. Click on the button "Send All Transmitter Setup Files" in the M300 TCT software.
	- ⇒ The current progress is shown in the "Current progress" window.
	- ⇒ If all setup files have been sent to the transmitter, the message "Send all transmitter setup files successfully" is shown.
- 2. Click "OK", to confirm the message.
- $\Rightarrow$  The setup files have been sent from the M300 TCT software to the connected transmitter.

# <span id="page-11-0"></span>**4.3 Saving Data of the M300 TCT Software**

![](_page_11_Picture_2.jpeg)

- 1. Click on the button "Save All Transmitter Setup Files" in the M300 TCT software.
	- ⇒ The dialog "Search folder" is shown.
- 2. You have the following options:
	- Click **OK**, to save the files in the suggested folder. The storage location of the software is suggested.
	- Click **Cancel**, to cancel the procedure.
	- Perform step 3 if you want to save the data in another folder.
- 3. Proceed as follows, to save the data in another folder:
	- Choose the location for the folder in the directory view.
	- Click **Create a new folder**, to create a new folder.
	- Name the folder.
	- Click **OK**, to save the files in the created folder.
- ⇒ If all setup files have been saved successfully, the message "Save files successfully" is shown.

![](_page_11_Picture_15.jpeg)

### NOTE!

For 1-channel versions two binary files (MAIN.bin, SLAVE1.bin) are stored in the folder. For 2-channel versions three binary files (MAIN.bin, SLAVE1.bin, SLAVE2.bin) are stored in the folder.

![](_page_11_Picture_18.jpeg)

### **NOTE!**

The binary files (\*.bin) and the file names must not be changed. If the files are changed, you cannot open the files in M300 TCT software.

### <span id="page-12-0"></span>**4.4 Opens Data in the M300 TCT Software**

![](_page_12_Picture_2.jpeg)

### **Prerequisites**

- The setup files must be in one folder.
- For 1-Channel versions the file names must be as follows: MAIN.bin and SLAVE1.bin.
- For 2-Channel versions the file names must be as follows: MAIN.bin, SLAVE1.bin and SLAVE2.bin.
- 1. Click on the button "Opens All Transmitter Setup Files" in the M300 TCT software.
	- $\Rightarrow$  The dialog "Search folder" is shown.
- 2. You have the following options:
	- Choose the location of the folder in the directory view. Click **OK**, to open the files in the M300 TCT software.
	- Click **Cancel**, to cancel the procedure.
- $\Rightarrow$  If all setup files have been opened successfully, the message "Open files successfully" is shown.

### **4.5 Printing Data**

![](_page_12_Picture_14.jpeg)

1. Click on the button "Print".

 $\Rightarrow$  A print preview is shown.

- 2. Configure the print preview. You have the following possibilities:
	- Selecting the printer.
	- Selecting page orientation (landscape or portrait).
	- Set page: Size, orientation, margins, header and footer, data format, font
	- Switching on or off the header and footer
	- Changing the view of the print preview
	- Scaling the print-out

# <span id="page-13-0"></span>**4.6 Logging Data**

You have the possibility to log the measured values of the sensor or sensors connected to the transmitter. For 1-channel versions only option "Channel 1" is possible.

The following data are logged:

- Date and Time
- Measured values of the chosen parameters M1 to M4 for channel 1 and / or channel 2.

![](_page_13_Picture_6.jpeg)

### NOTE!

For ISM sensors: Beside the parameters pH, O2, T, etc. also the ISM diagnostics values DLI, TTM and ACT can be linked to the measurements.

### **Starting and finishing the logging process**

![](_page_13_Picture_110.jpeg)

Fig. 5: Menu "Datalog" – start view

- 1 Menu "Datalog" selected
- 2 Channel selection
- 3 "Open File" button
- 4 "Datalog" button
- 1. Select the **Datalog** menu.
- 2. Select channel or channels. For 1-channel versions only option "Channel 1" is possible.
- 3. Set the logging interval.
- Click **Open File**.
- Select storage location for the file.
- Set a name for the file (\*.csv).
- Click **Save**.
- ⇒ The **File Name** field shows the file name.

![](_page_14_Picture_159.jpeg)

Fig. 6: Menu "Datalog" – logging process started

- 1 Logging interval
- 2 Saved data sets
- 3 "Datalog On" button
- 4 "File Name" field
- 5 Saved comment
- 6 Datalog
- 7 Entered comment
- 8 "Save Comment" button
- 9. Click **Datalog**, to start the logging process.
	- ⇒ The gray button **Datalog** changes to the green button **Datalog On**. The **Data Saved** field shows the current number of measured values. The logged measured values are shown.
- 10. Click **Datalog On**, to finish the logging process.
	- ⇒ The green button **Datalog On** changes to the gray button **Datalog**. The logging data are saved in csv-file.

### **Continuing the logging process**

- 1. Click **Open File**.
- 2. Select the file where the data should be stored.
- 3. Click **Datalog**, to continue the logging process.
- ⇒ The former logged measured values are cleared. The counter for the **Data Saved** field is reset.
- ⇒ The gray button **Datalog** changes to the green button **Datalog On**. The **Data Saved** field shows the current number of measured values. The logged measured values are shown.

![](_page_15_Picture_7.jpeg)

The new logging data are saved at the end of the csv-file. Former data are not overwritten. Data blocks are marked with "M300 Data Collection".

### **Entering comments**

1. Enter a comment in the **Comment** field.

NOTE!

- 2. Click **Save Comment**, to save the comment.
- ⇒ The comment is displayed in the logging field. The comment is also saved in the logging file (\*.csv).
- ⇒ The comment is displayed until a new comment is saved or the M300 TCT software is closed.

![](_page_16_Picture_3.jpeg)

### **METTLER TOLEDO Market Organizations**

#### **Sales and Service:**

#### **Australia**

Mettler-Toledo Limited 220 Turner Street Port Melbourne, VIC 3207 Australia Phone +61 1300 659 761 e-mail info.mtaus@mt.com

#### **Austria**

Mettler-Toledo Ges.m.b.H. Laxenburger Str. 252/2 AT-1230 Wien Phone +43 1 607 4356 e-mail prozess@mt.com

#### **Brazil**

Mettler-Toledo Ind. e Com. Ltda. Avenida Tamboré, 418 Tamboré BR-06460-000 Barueri/SP Phone +55 11 4166 7400<br>e-mail mtbr@mt.com mtbr@mt.com

### **Canada**

Mettler-Toledo Inc. 2915 Argentia Rd #6 CA-ON L5N 8G6 Mississauga Phone +1 800 638 8537 e-mail ProInsideSalesCA@mt.com

#### **China**

Mettler-Toledo International Trading (Shanghai) Co. Ltd. 589 Gui Ping Road Cao He Jing CN-200233 Shanghai Phone +86 21 64 85 04 35<br>e-mail ad@mt.com e-mail ad@mt.com

#### **Croatia**

Mettler-Toledo d.o.o. Mandlova 3 HR-10000 Zagreb Phone +385 1 292 06 33 e-mail mt.zagreb@mt.com

#### **Czech Republic**

Mettler-Toledo s.r.o. Trebohosticka 2283/2 CZ-100 00 Praha 10 Phone +420 2 72 123 150 e-mail sales.mtcz@mt.com

#### **Denmark**

Mettler-Toledo A/S Naverland 8 DK-2600 Glostrup Phone +45 43 27 08 00 e-mail info.mtdk@mt.com

![](_page_17_Picture_18.jpeg)

 $C \in$ 

Management System certified according to ISO 9001 / ISO 14001

#### **France**

Mettler-Toledo Analyse Industrielle S.A.S. 30, Boulevard de Douaumont FR-75017 Paris Phone +33 1 47 37 06 00 e-mail mtpro-f@mt.com

#### **Germany**

Mettler-Toledo GmbH Prozeßanalytik Ockerweg 3 DE-35396 Gießen<br>Phone +49 641 Phone  $+49641507444$ <br>e-mail prozess@mt.com e-mail prozess@mt.com

#### **Great Britain**

Mettler-Toledo LTD 64 Boston Road, Beaumont Leys GB-Leicester LE4 1AW Phone +44 116 235 7070<br>e-mail enguire.mtuk@mt.com enquire.mtuk@mt.com

#### **Hungary**

Mettler-Toledo Kereskedelmi KFT Teve u. 41 HU-1139 Budapest Phone  $+36$  1 288 40 40<br>e-mail mthu@axelero.hu mthu@axelero.hu

#### **India**

Mettler-Toledo India Private Limited Amar Hill, Saki Vihar Road Powai IN-400 072 Mumbai Phone  $+91$  22 2857 0808<br>e-mail sales mtin@mt.com sales.mtin@mt.com

#### **Indonesia**

PT. Mettler-Toledo Indonesia GRHA PERSADA 3rd Floor Jl. KH. Noer Ali No.3A, Kayuringin Jaya Kalimalang, Bekasi 17144, ID Phone +62 21 294 53919 e-mail mt-id.customersupport@mt.com

#### **Italy**

Mettler-Toledo S.p.A. Via Vialba 42 IT-20026 Novate Milanese Phone +39 02 333 321 e-mail customercare.italia@mt.com

#### **Japan**

Mettler-Toledo K.K. Process Division 6F Ikenohata Nisshoku Bldg. 2-9-7, Ikenohata Taito-ku JP-110-0008 Tokyo Phone +81 3 5815 5606 e-mail helpdesk.ing.jp@mt.com

#### **Malaysia**

Mettler-Toledo (M) Sdn Bhd Bangunan Electroscon Holding, U 1-01 Lot 8 Jalan Astaka U8/84 Seksyen U8, Bukit Jelutong MY-40150 Shah Alam Selangor Phone +60 3 78 44 58 88 e-mail MT-MY.CustomerSupport@mt.com

#### **Mexico**

Mettler-Toledo S.A. de C.V. Ejército Nacional #340 Polanco V Sección C.P. 11560 MX-México D.F. Phone +52 55 1946 0900 e-mail mt.mexico@mt.com

#### **Norway**

Mettler-Toledo AS Ulvenveien 92B NO-0581 Oslo Norway Phone  $+47,22,30,44,90$ e-mail info.mtn@mt.com

#### **Poland**

Mettler-Toledo (Poland) Sp.z.o.o. ul. Poleczki 21 PL-02-822 Warszawa Phone  $+48225450680$ <br>e-mail nolska@mt.com e-mail polska@mt.com

#### **Russia**

Mettler-Toledo Vostok ZAO Sretenskij Bulvar 6/1 Office 6 RU-101000 Moscow Phone +7 495 621 56 66 e-mail inforus@mt.com

#### **Singapore**

Mettler-Toledo (S) Pte. Ltd. Block 28 Ayer Rajah Crescent #05-01 SG-139959 Singapore<br>Phone +65 6890 00 +65 6890 00 11 e-mail mt.sg.customersupport@mt.com

#### **Slovakia**

Mettler-Toledo s.r.o. Hattalova 12/A SK-83103 Bratislava Phone +421 2 4444 12 20-2 e-mail predaj@mt.com

#### **Slovenia**

Mettler-Toledo d.o.o. Pot heroja Trtnika 26 SI-1261 Liubliana-Dobrunie Phone +386 1 530 80 50 e-mail keith.racman@mt.com

#### **South Korea**

Mettler-Toledo (Korea) Ltd. 1&4F, Yeil Building 21 Yangiaecheon-ro 19-gil SeoCho-Gu Seoul 06753 Korea<br>Phone +82 2 349 +82 2 3498 3500 e-mail Sales\_MTKR@mt.com

#### **Spain**

Mettler-Toledo S.A.E. C/Miguel Hernández, 69-71 ES-08908 L'Hospitalet de Llobregat (Barcelona) Phone +34 902 32 00 23 e-mail mtemkt@mt.com

#### **Sweden**

Mettler-Toledo AB Virkesvägen 10 Box 92161 SE-12008 Stockholm Phone +46 8 702 50 00 e-mail sales.mts@mt.com

#### **Switzerland**

Mettler-Toledo (Schweiz) GmbH Im Langacher, Postfach CH-8606 Greifensee Phone +41 44 944 47 60 e-mail ProSupport.ch@mt.com

#### **Thailand**

Mettler-Toledo (Thailand) Ltd. 272 Soi Soonvijai 4 Rama 9 Rd., Bangkapi Huay Kwang TH-10320 Bangkok Phone +66 2 723 03 00 e-mail MT-TH.CustomerSupport@mt.com

#### **Turkey**

Mettler-Toledo Türkiye Haluk Türksoy Sokak No: 6 Zemin ve 1. Bodrum Kat 34662 Üsküdar-Istanbul, TR<br>Phone +90 216 400 20 20 Phone +90 216 400 20 20<br>e-mail sales.mttr@mt.com sales.mttr@mt.com

#### **USA**

METTLER TOLEDO Process Analytics 900 Middlesex Turnpike, Bld. 8 Billerica, MA 01821, USA<br>Phone +1 781 301 8 +1 781 301 8800 Freephone +1 800 352 8763<br>e-mail mthrous@mt.com mtprous@mt.com

#### **Vietnam**

Mettler-Toledo (Vietnam) LLC 29A Hoang Hoa Tham Street, Ward 6 Binh Thanh District Ho Chi Minh City, Vietnam Phone +84 8 35515924 e-mail MT-VN.CustomerSupport@mt.com

Subject to technical changes. Subject to technical changes. © Mettler-Toledo GmbH, Process Analytics 10/2016 Printed in Switzerland. 30 381 326 Mettler-Toledo GmbH, Process Analytics Mettler-Toledo GmbH, Process Analytics Im Hackacker 15, CH-8902 Urdorf, Switzerland Im Hackacker 15, CH-8902 Urdorf, Switzerland Tel. +41 44 729 62 11, Fax +41 44 729 66 36

### **www.mt.com/pro**